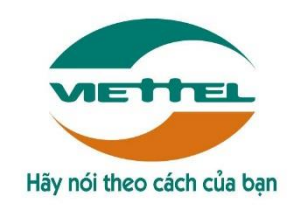

## **TẬP ĐOÀN CÔNG NGHIỆP - VIỄN THÔNG QUÂN ĐỘI**

# **HƯỚNG DẪN SỬ DỤNG PHẦN MỀM CẤP BÙ THỜI HẠN CHỨNG THƯ SỐ VIETTEL – CA**

**Hà Nội, 3/2020**

## <span id="page-1-0"></span>MỤC LỤC

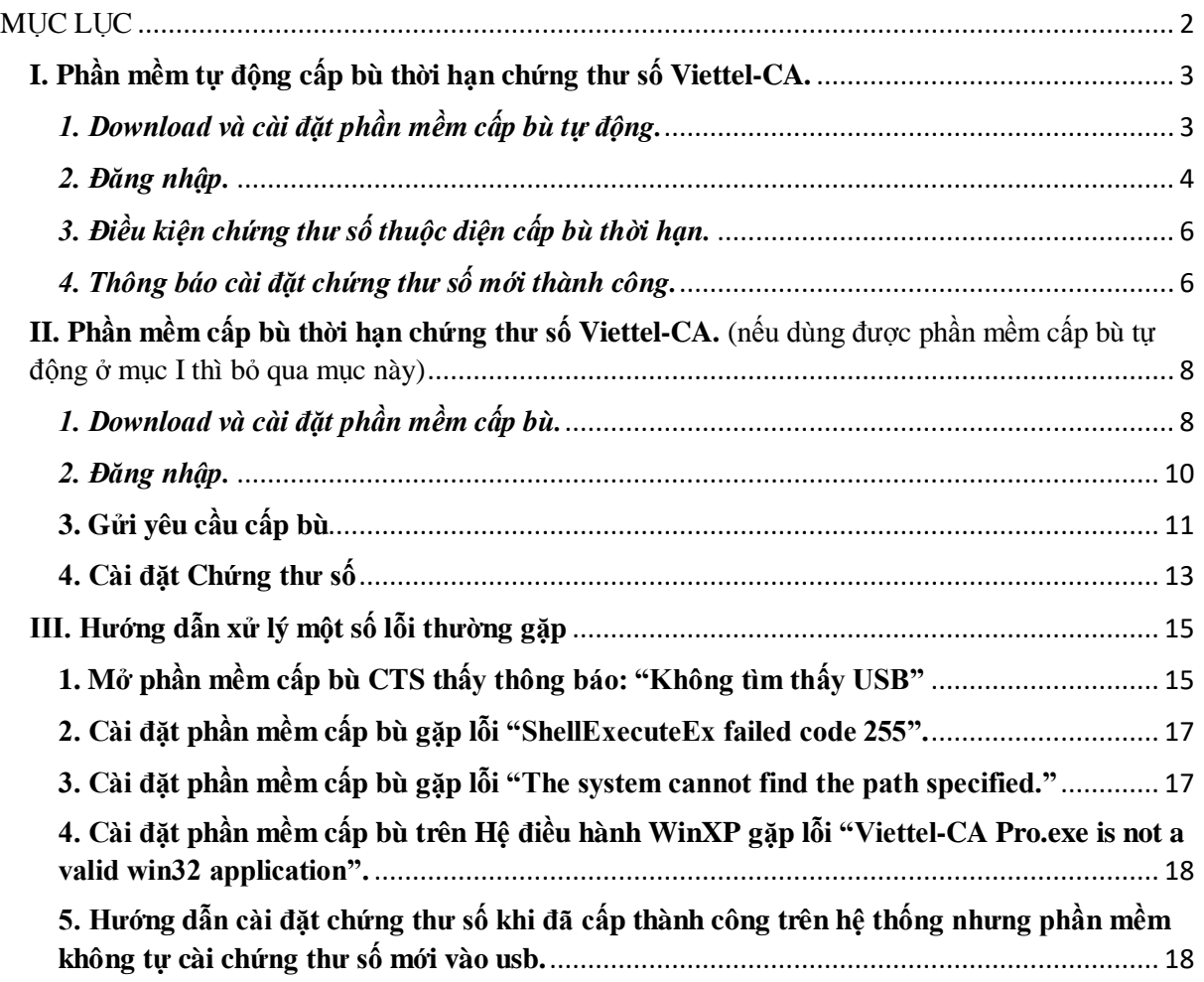

## <span id="page-2-0"></span>**I. Phần mềm tự động cấp bù thời hạn chứng thư số Viettel-CA.**

<span id="page-2-1"></span>*1. Download và cài đặt phần mềm cấp bù tự động.*

**Lưu ý: Cài đặt Token Manager với quyền Admin.**

+ Mở **USB Token Manager** và thực hiện cập nhật phần mềm => nhấn **Yes** để cập nhật bản mới.

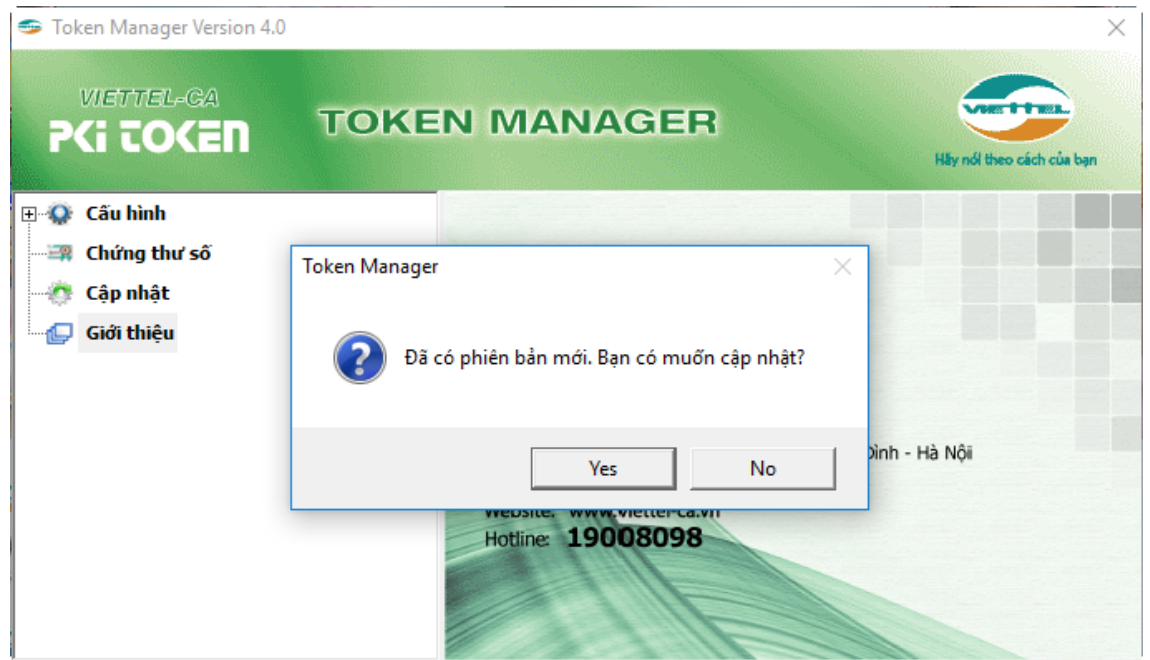

+ Khi Token Manager cập nhật lên bản mới thành công, máy tính sẽ hiện thông báo cài đặt **phần mềm cấp bù thời hạn chứng thư số tự động** như sau:

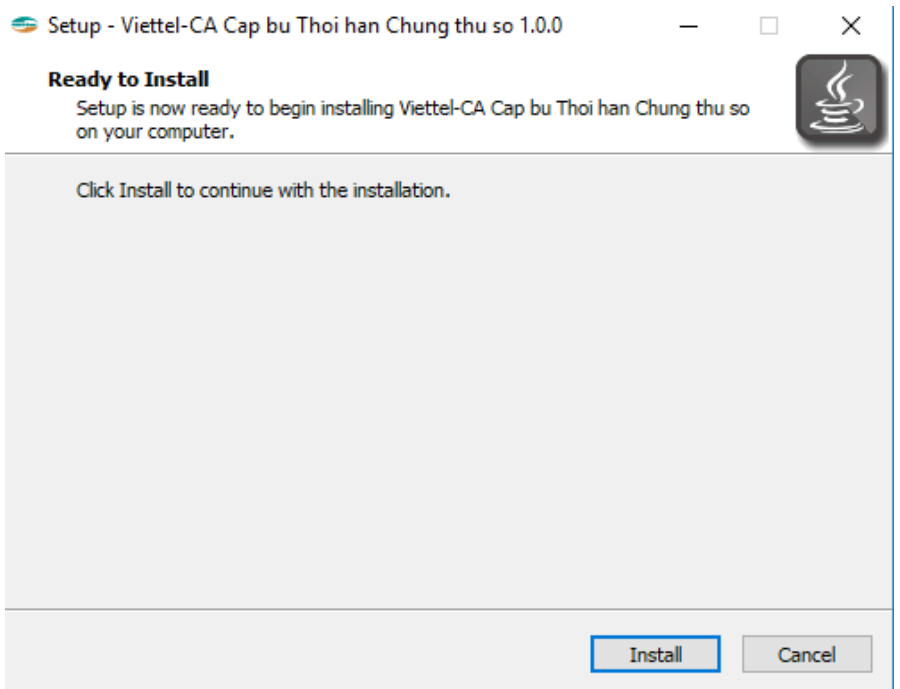

+ Nhấn **Install** để cài đặt phần mềm => Cài đặt thành công, phần mềm sẽ hiển thị phần mềm **"Viettel-CA Pro"** trên màn hình desktop của máy tính.

## **Hoặc Download file cài đặt Phần mềm cấp bù tự động [Tại đây.](http://hotrothue.vn/download/soft/viettel-ca_pro-1.0-tudong.exe)**

## <span id="page-3-0"></span>*2. Đăng nhập.*

## **Lưu ý**:

Trong suốt quá trình phần mềm cài đặt chứng thư số, cần đảm bảo máy tính có kết nối mạng internet.

Vì là phần mềm cấp bù tự động nên đảm bảo máy tính trong suốt quá trình cấp bù chỉ cắm **một USB token** để phần mềm tự động thực hiện cài đặt chứng thư số mới vào USB được chính xác.

+ Bước 1: Cắm usb token vào máy tính

+ Bước 2: Mở phần mềm cấp bù tự động chứng thư số  $\Rightarrow$  Giao diện mở lên

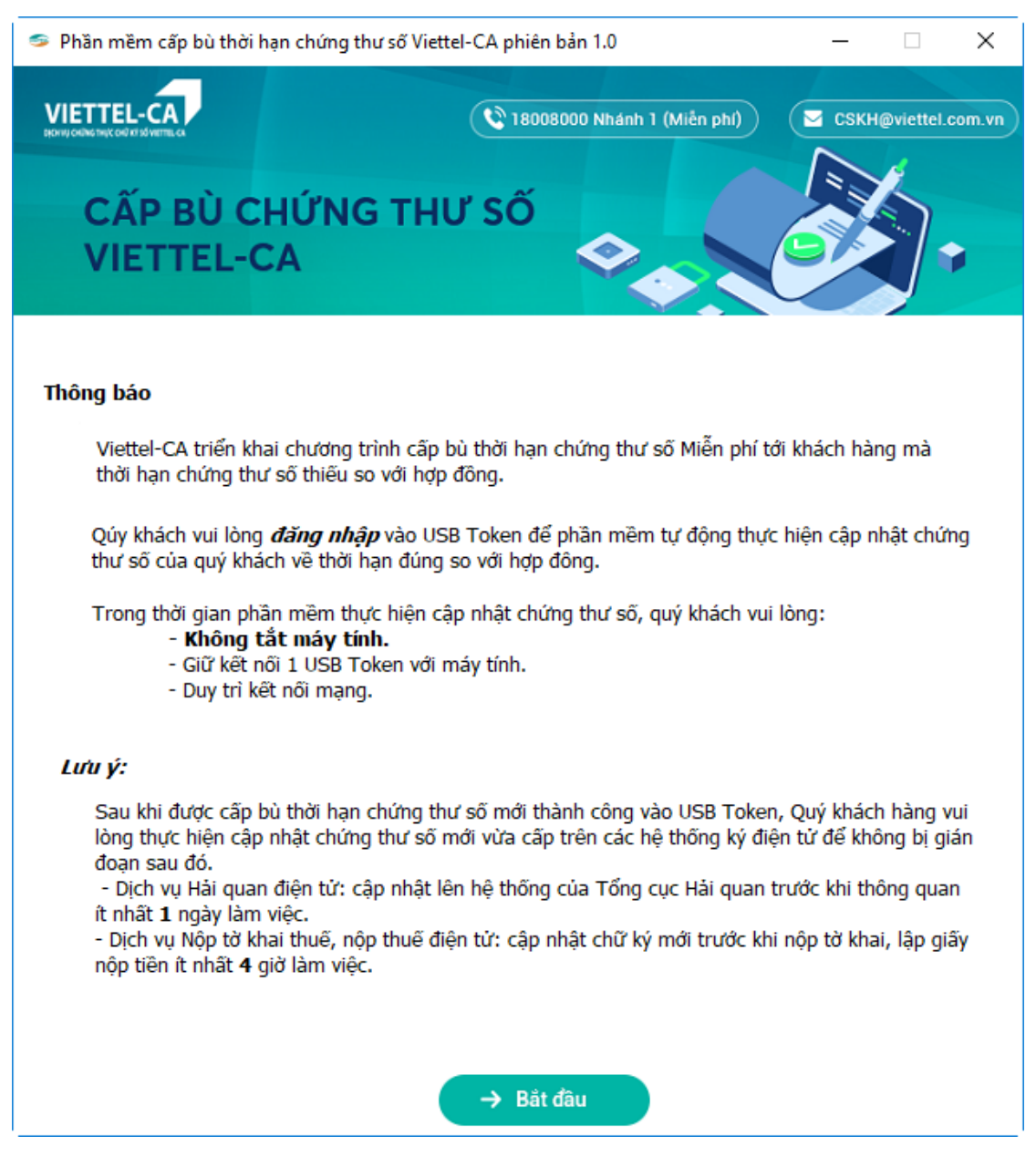

+ Bước 3: Nhấn **Bắt đầu** => Phần mềm chuyển sang màn hình **Đăng nhập USB Token**

+ Bước 4: Nhập mã PIN USB token

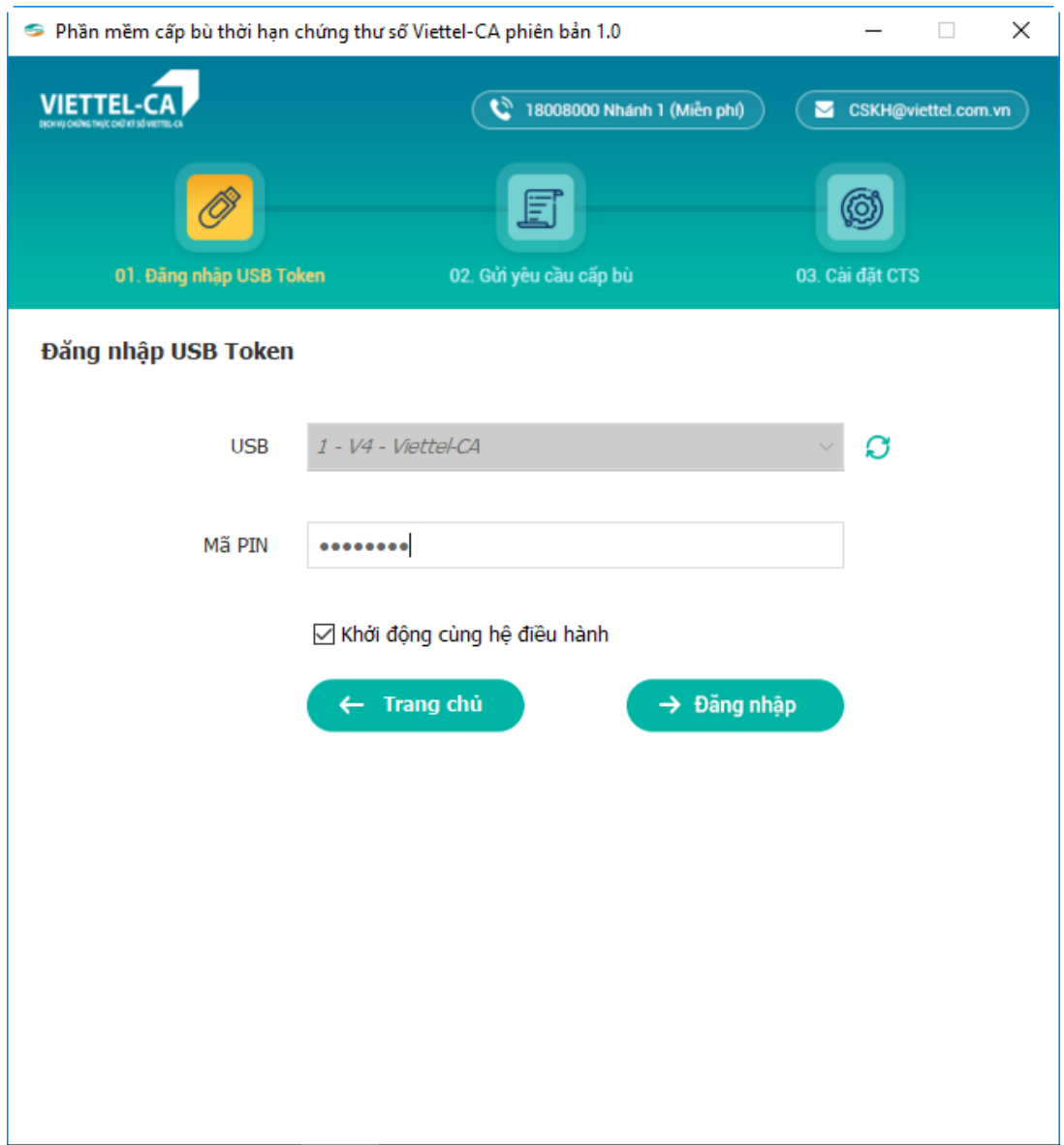

+ Bước 5: Nhấn **Đăng nhập** => Phần mềm cấp bù tự động kiểm tra chứng thư số thuộc diện và thực hiện cấp bù (nếu có chứng thư số thuộc diện trong USB token).

#### <span id="page-5-0"></span>*3. Điều kiện chứng thư số thuộc diện cấp bù thời hạn.*

+ Chứng thư số được cấp bởi Chứng thư số Viettel-CA thời hạn 2015-2020.

+ Chứng thư số có **trạng thái hợp lệ (đang hoạt động)**, **hết hạn đúng** ngày **02/10/2020** nhưng theo **hợp đồng ký kết** với Viettel **vượt 02/10/2020**.

+ Chứng thư số được cấp **trước ngày 17/07/2019**.

### <span id="page-5-1"></span>*4. Thông báo cài đặt chứng thư số mới thành công.*

 $+$  Khi phần mềm tự động kiểm tra thấy chứng thư số thuộc diện cấp bù trong usb token, phần mềm sẽ thực hiện quá trình sinh khóa và cài đặt chứng thư số mới.

+ Cài đặt thành công, phần mềm sẽ hiển thị thông báo **"Cài đặt chứng thư số thành công. Serial chứng thư số mới là: 54xxxxxxxxxxxxxx"**.

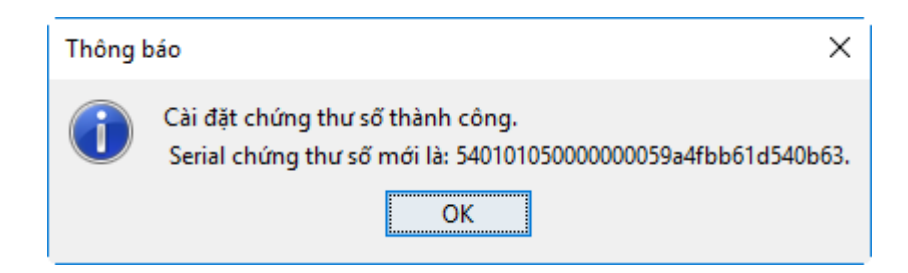

+ Chứng thư số cũ thuộc diện trước đó, sau khi cấp bù thành công sẽ chuyển trạng thái không thuộc diện và chứng thư số mới được cài đặt vào USB token. Đăng nhập USB token để kiểm tra chứng thư số.

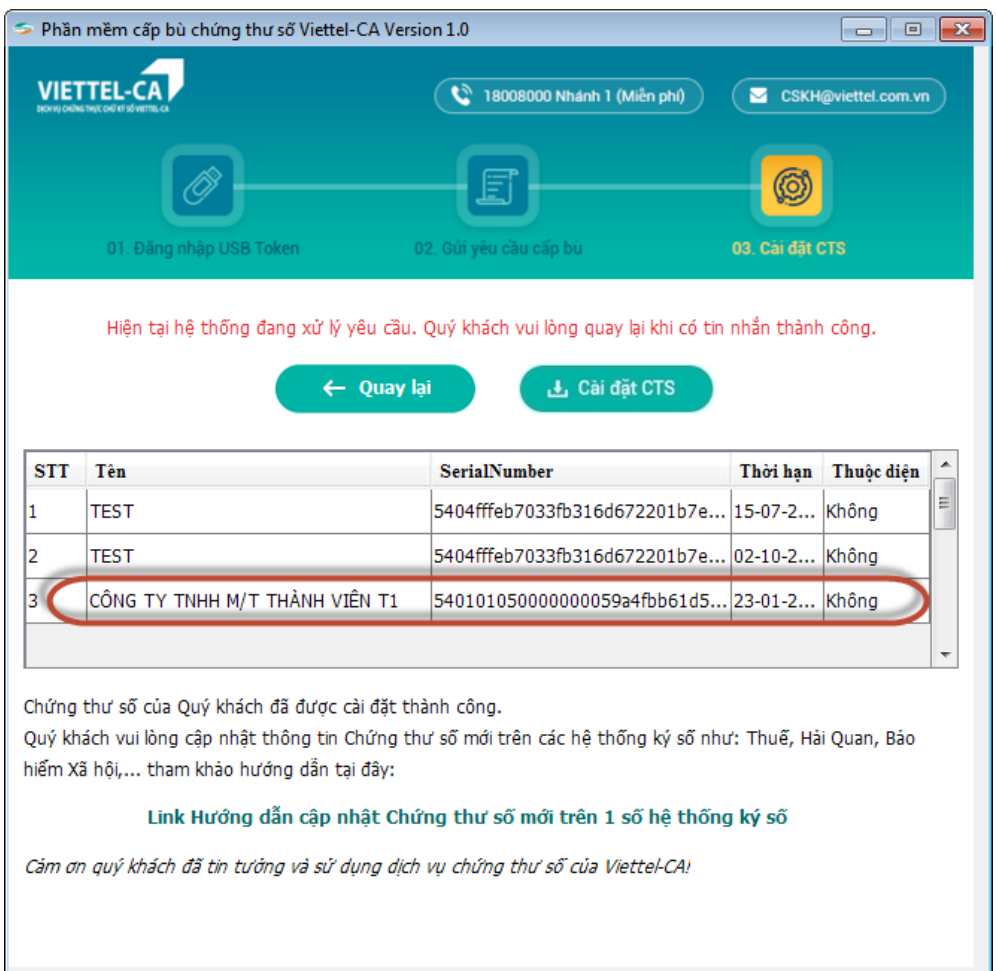

**+** Click vào link Hướng dẫn cập nhật Chứng thư số mới trên 1 số hệ thống ký số để xem hướng dẫn cập nhật Chứng thư số mới trên 1 số hệ thống Hải quan, Thuế, BHXH,…

#### **Lưu ý:**

Sau khi được cấp bù thời hạn chứng thư số mới thành công vào USB Token, Quý khách hàng vui lòng thực hiện cập nhật chứng thư số mới vừa cấp trên các hệ thống ký điện tử để không bị gián đoạn sau đó.

- Dịch vụ Hải quan điện tử: cập nhật lên hệ thống của Tổng cục Hải quan trước khi thông quan **ít nhất 1 ngày làm việc**.
- Dịch vụ Nộp tờ khai thuế, nộp thuế điện tử: cập nhật chữ ký mới trước khi nộp tờ khai, lập giấy nộp tiền **ít nhất 4 giờ làm việc**.

Trong thời gian chờ các hệ thống ký cập nhật chứng thư số mới, Quý khách hàng vẫn có thể dùng Chứng thư số cũ để kê khai bình thường. Do đó, tuyệt đối **KHÔNG XÓA CHỨNG THƯ SỐ CŨ KHỎI USB TOKEN** để đảm bảo việc kê khai vẫn được diễn ra bình thường.

<span id="page-7-0"></span>**II. Phần mềm cấp bù thời hạn chứng thư số Viettel-CA.** (nếu dùng được phần mềm cấp bù tự động ở mục I thì bỏ qua mục này)

**Lưu ý:** *Áp dụng với phiên bản USB Token Manager V4.*

#### <span id="page-7-1"></span>*1. Download và cài đặt phần mềm cấp bù. Cách 1: Đối với máy tính chưa cài JAVA*

Điều kiện đảm bảo khi chạy phần mềm: Máy tính cần cài một trong các phiên bản java sau:

 $+$  Java 7 32 bits, có thể download [tại đây](http://hotrothue.vn/download/soft/jdk7.rar)

 $+$  Java 8 32 bits, có thể download [tại đây](http://hotrothue.vn/download/soft/jre-8u121-windows-i586.rar)

 $+$  Java 8 64 bits, có thể download [tại đây](http://hotrothue.vn/download/soft/jre-8u121-windows-x64.rar)

**Chú ý:** Không hỗ trợ Java 7 phiên bản 64 bit.

Bước 1: Download phần mềm cấp bù [tại đây.](http://hotrothue.vn/download/soft/viettel-ca_cap_bu_thoi_han_chung_thu_so.exe)

Bước 2: Sau khi download thực hiện giải nén và chạy file **.exe** với **Run as ministrator**

- Click **Install** để cài đặt.

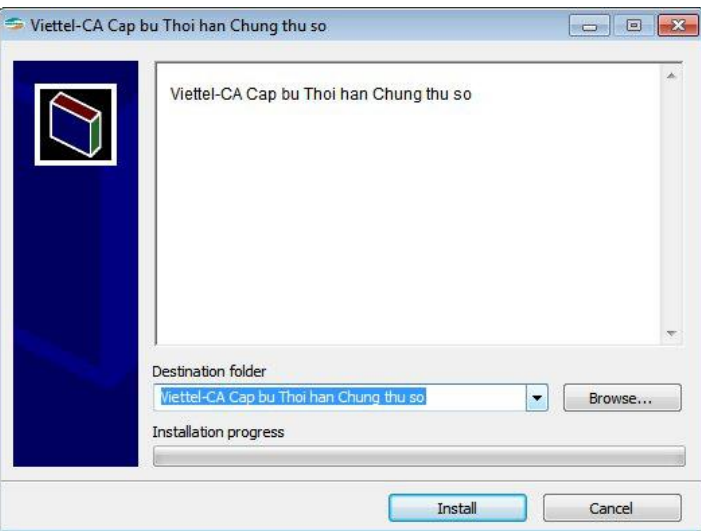

- Cài đặt thành công => phần mềm tạo Shortcut hiển thị trên Desktop màn hình.

## *Cách 2: Đối với máy tính đã cài JAVA*

Bước 1: Download phần mềm cấp bù [tại đây.](http://hotrothue.vn/download/soft/viettel-ca_cap_bu_thoi_han_chung_thu_so_tich_hop_java.exe)

#### Bước 2: Sau khi download thực hiện giải nén và chạy file **.exe**

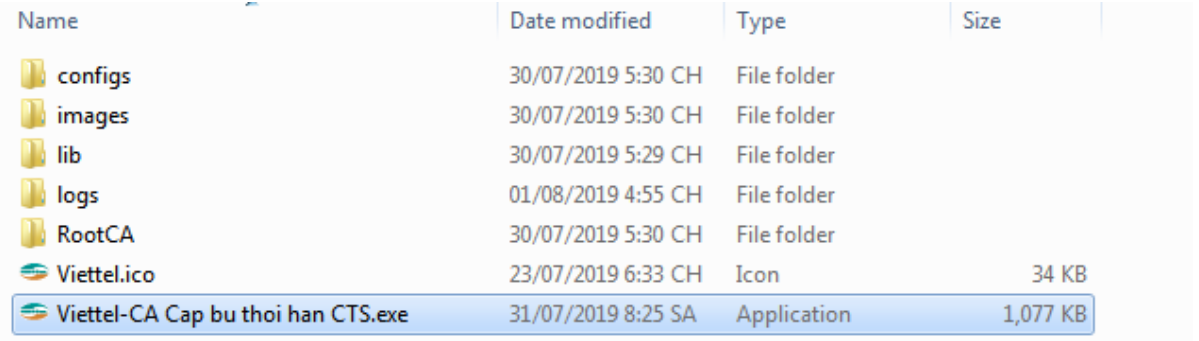

#### - Click **Install** để cài đặt với **Run as ministrator**

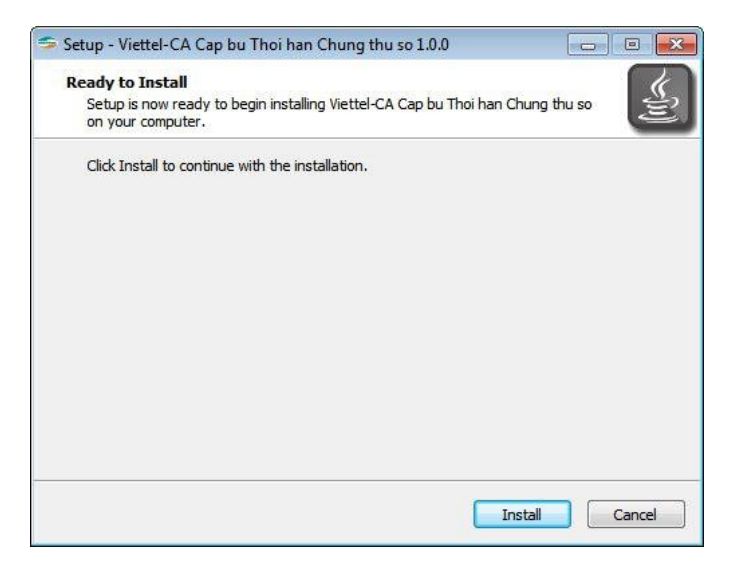

- Phần mềm đang được cài đặt:

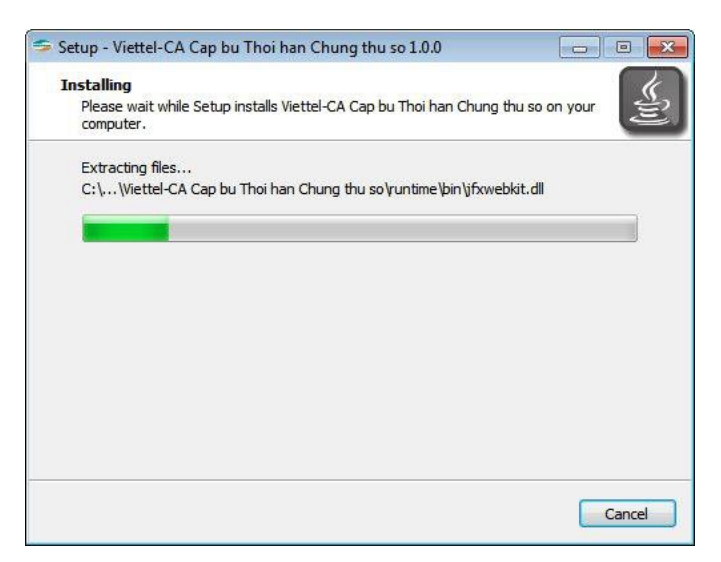

- Cài đặt thành công => phần mềm tạo Shortcut hiển thị trên Desktop màn hình.

#### <span id="page-9-0"></span>*2. Đăng nhập.*

**Lưu ý**: Trong suốt quá trình Gửi yêu cầu và Cài đặt Chứng thư số, cần đảm bảo máy tính có kết nối mạng internet.

+ Bước 1: Cắm usb token vào máy tính

+ Bước 2: Mở phần mềm Cấp bù CTS => Giao diện phần mềm cấp bù hiện lên

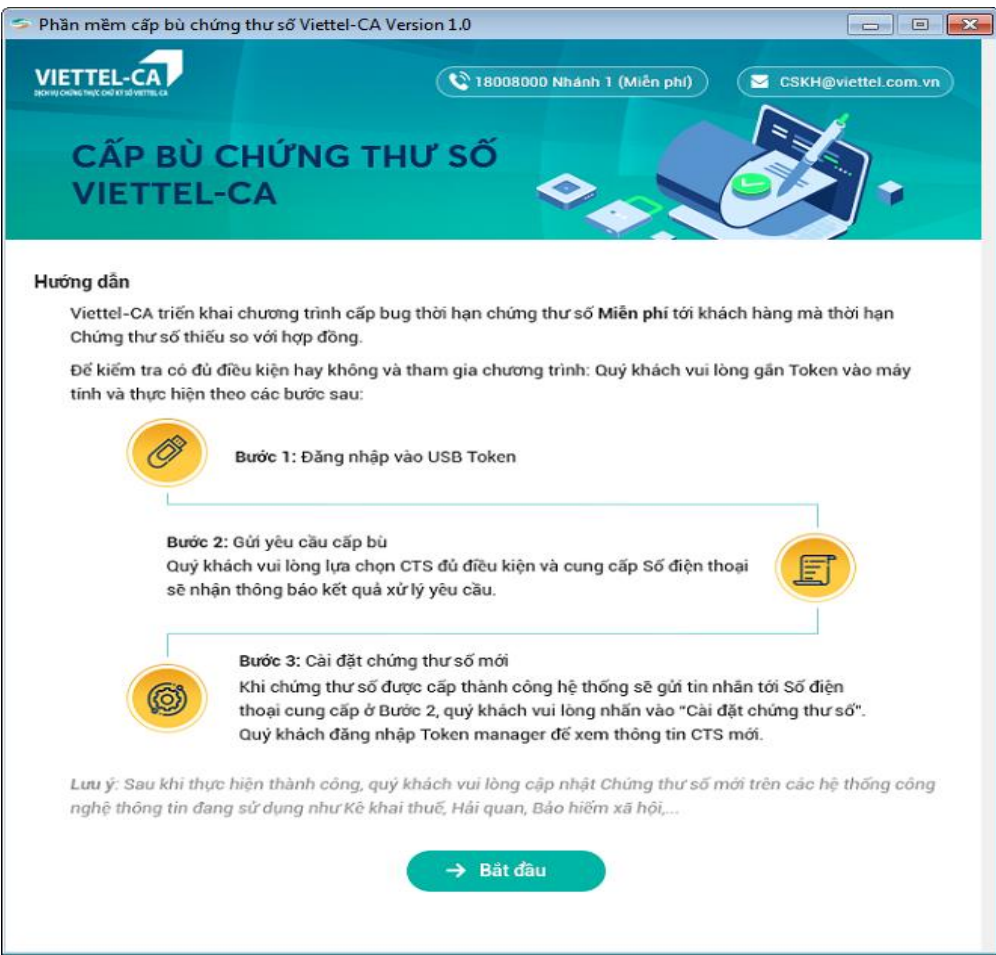

+ Bước 3: Nhấn **Bắt đầu** => Phần mềm chuyển sang màn hình **Đăng nhập USB Token**

+ Bước 4: Click combo box USB để chọn USB token đăng nhập (Trường hợp trên máy tính cắm nhiều usb hệ thống sẽ hiển thị nhiều lựa chọn, cần cấp CTS vào usb token nào thì chọn usb token đó). Tên của usb token hiển thị theo cấu trúc: **STT - Version USB – Tên USB** (VD: 1 – V4 – Viettel)

+ Bước 5: Nhập mã PIN của usb token vừa chọn

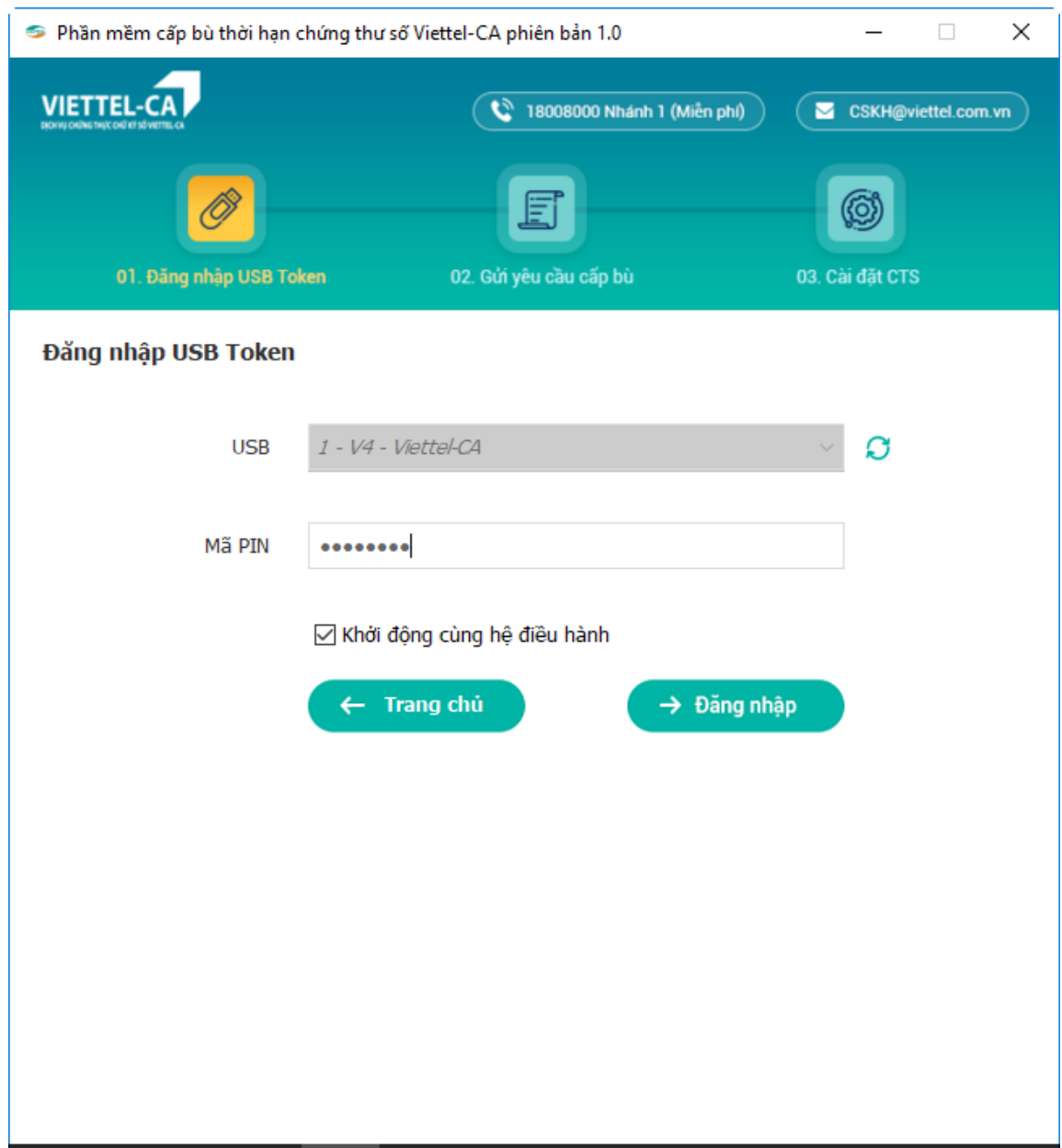

+ Bước 6: Nhấn Enter hoặc click **Đăng nhập** => Phần mềm chuyển sang màn hình **Gửi yêu cầu cấp bù**

#### <span id="page-10-0"></span>**3. Gửi yêu cầu cấp bù**

- Hệ thống tự động load lên danh sách Chứng thư số trong USB Token và tự động kiểm tra Chứng thư số có thuộc diện cấp bù hay không.
- Chứng thư số có **trạng thái hợp lệ (đang hoạt động)**, **hết hạn đúng** ngày **02/10/2020** nhưng theo **hợp đồng ký kết** với Viettel **vượt 02/10/2020**.
- Nếu không nhập hoặc nhập sai định dạng số điện thoại => button Gửi yêu cầu sẽ disable không cho phép gửi.
- Nếu chọn Chứng thư số không thuộc diện => button Gửi yêu cầu cũng sẽ disable không cho phép gửi.

+ Bước 1: Chọn Chứng thư số thuộc diện cấp bù => Nhập Số điện thoại hợp lệ

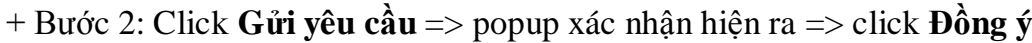

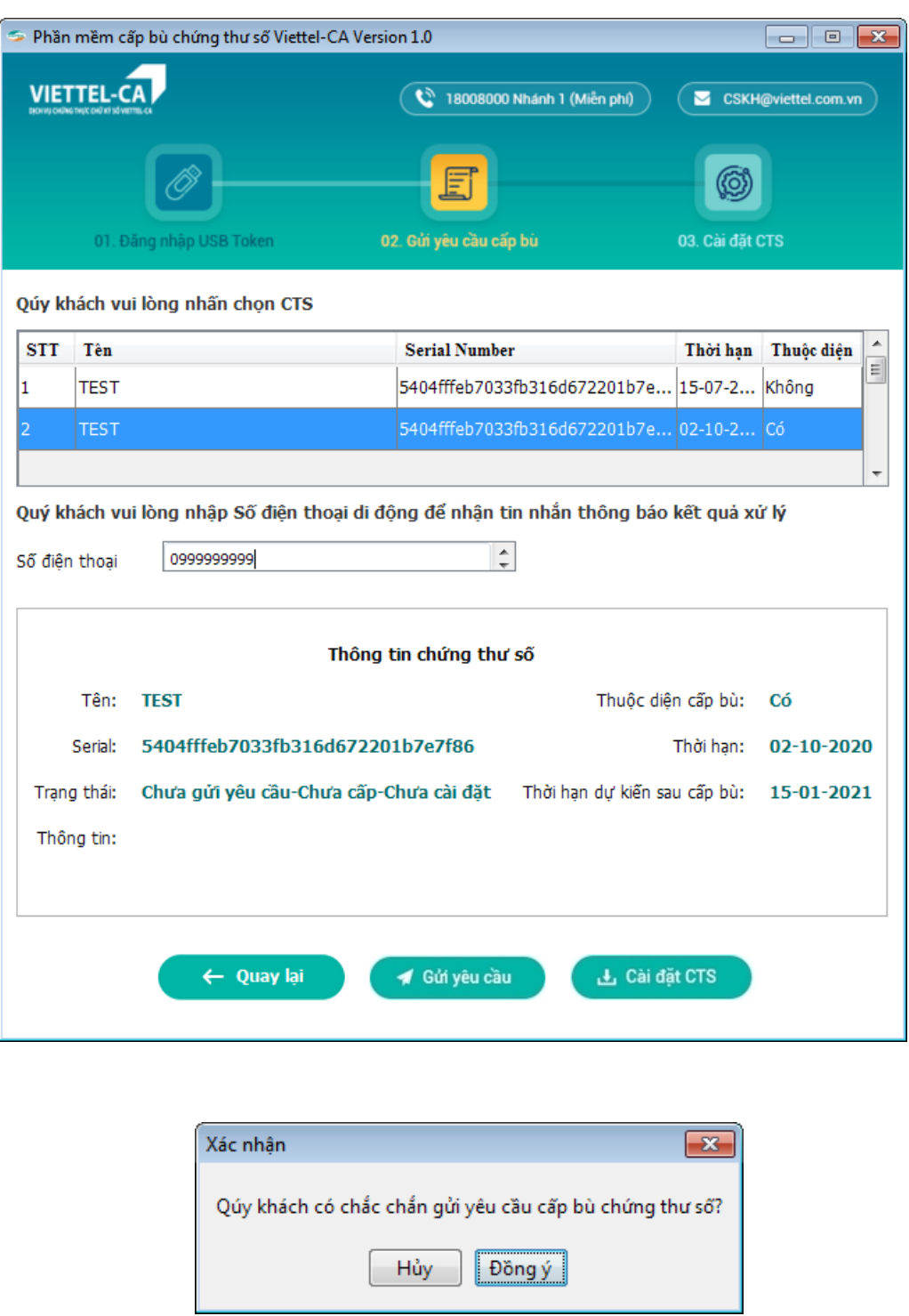

+ Bước 3: Hiển thị thông báo "**Gửi yêu cầu thành công. Quý khách vui lòng chờ tin nhắn hệ thống gửi về**." => Click **OK**

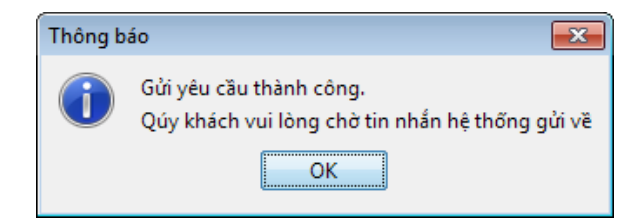

+ Bước 4: Sau khi nhận được tin nhắn gửi về Số điện thoại thành công. Thực hiện chuyển sang bước tiếp theo (**màn hình Cài đặt Chứng thư số**) để thực hiện cài đặt Chứng thư số mới.

### <span id="page-12-0"></span>**4. Cài đặt Chứng thư số**

+ Bước 1: Click button **Cài đặt CTS** để chuyển sang màn hình tiếp theo

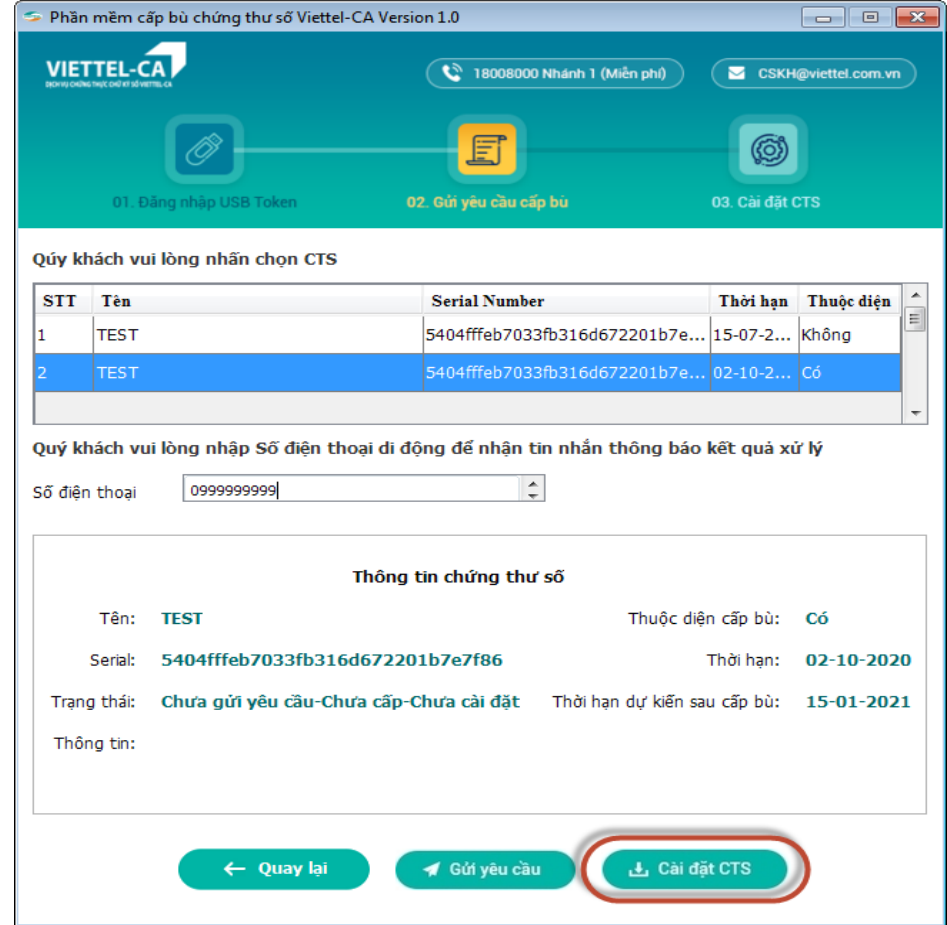

+ Bước 2: Click **Cài đặt CTS** để thực hiện cài đặt Chứng thư số mới về USB.

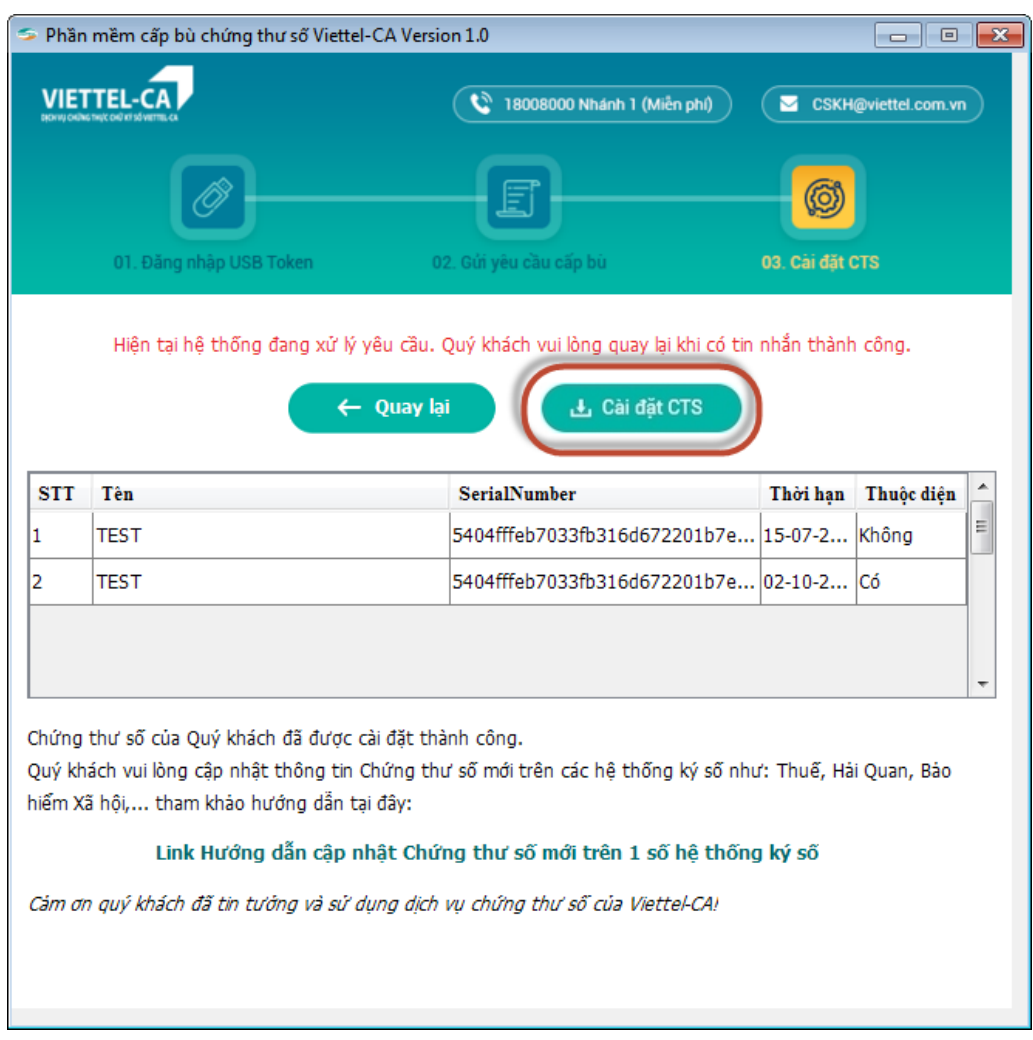

+ Bước 3: Có hiển thị popup thông báo xác nhận => click **Đồng ý** để thực hiện cài đặt chứng thư số mới.

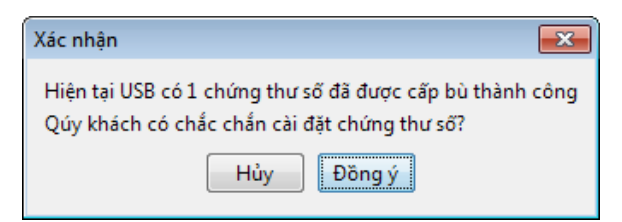

+ Bước 4: Cài đặt thành công, sẽ hiển thị popup thông báo **"Cài đặt chứng thư số thành công. Serial chứng thư số mới là: xxxxxxxxxxxxxxxx"**.

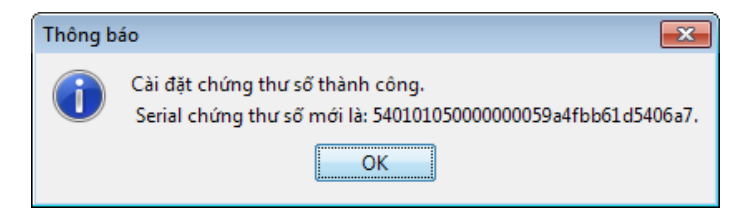

- Chứng thư số mới đã được cài đặt thành công vào USB Token.

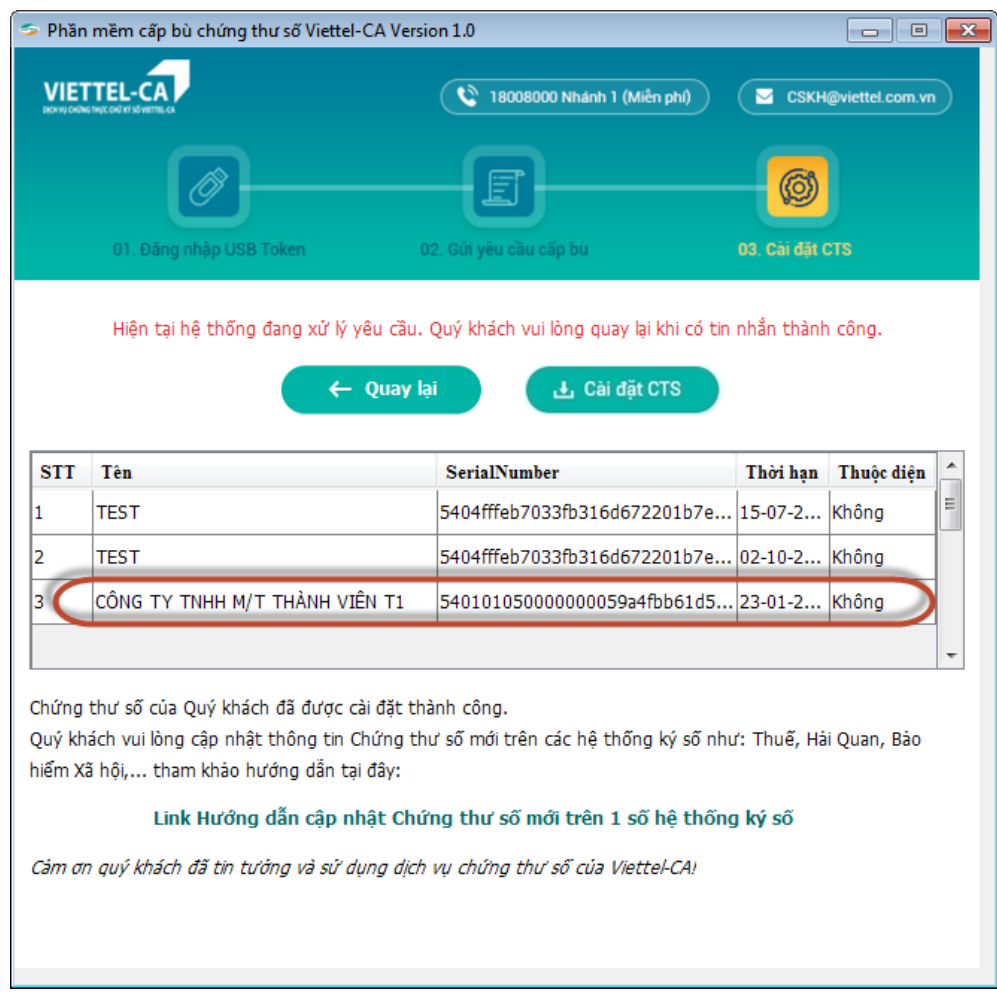

**+** Click vào link Hướng dẫn cập nhật Chứng thư số mới trên 1 số hệ thống ký số để xem hướng dẫn cập nhật Chứng thư số mới trên 1 số hệ thống Hải quan, Thuế, BHXH,…

#### **Lưu ý:**

Sau khi được cấp bù thời hạn chứng thư số mới thành công vào USB Token, Quý khách hàng vui lòng thực hiện cập nhật chứng thư số mới vừa cấp trên các hệ thống ký điện tử để không bị gián đoạn sau đó.

- Dịch vụ Hải quan điện tử: cập nhật lên hệ thống của Tổng cục Hải quan trước khi thông quan **ít nhất 1 ngày làm việc**.
- Dịch vụ Nộp tờ khai thuế, nộp thuế điện tử: cập nhật chữ ký mới trước khi nộp tờ khai, lập giấy nộp tiền **ít nhất 4 giờ làm việc**.

Trong thời gian chờ các hệ thống ký cập nhật chứng thư số mới, Quý khách hàng vẫn có thể dùng Chứng thư số cũ để kê khai bình thường. Do đó, tuyệt đối **KHÔNG XÓA CHỨNG THƯ SỐ CŨ KHỎI USB TOKEN** để đảm bảo việc kê khai vẫn được diễn ra bình thường.

## <span id="page-14-0"></span>**III. Hướng dẫn xử lý một số lỗi thường gặp**

## <span id="page-14-1"></span>**1. Mở phần mềm cấp bù CTS thấy thông báo: "Không tìm thấy USB"**

Mô tả lỗi: Khi mở phần mềm cấp bù CTS, hệ thống thông báo

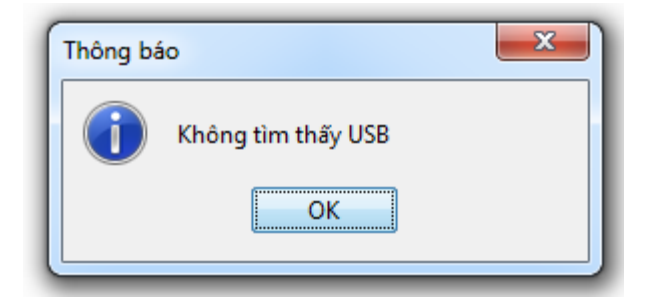

Nguyên nhân: Do máy tính chưa cắm usb token, máy không nhận/bị chặn USB

Hướng xử lý:

- **-** TH máy không nhận/bị chặn USB, liên hệ IT của cơ quan tổ chức phía khách hàng để được hỗ trợ.
- **-** TH do chưa cắm usb vào máy tính, thực hiện theo các bước hướng dẫn bên dưới:

Cách 1: Cắm usb token vào máy tính và mở lại phần mềm

Cách 2:

+ Bước 1: Sau khi có thông báo không tìm thấy USB => Click OK để trở lại màn hình đăng nhập phần mềm

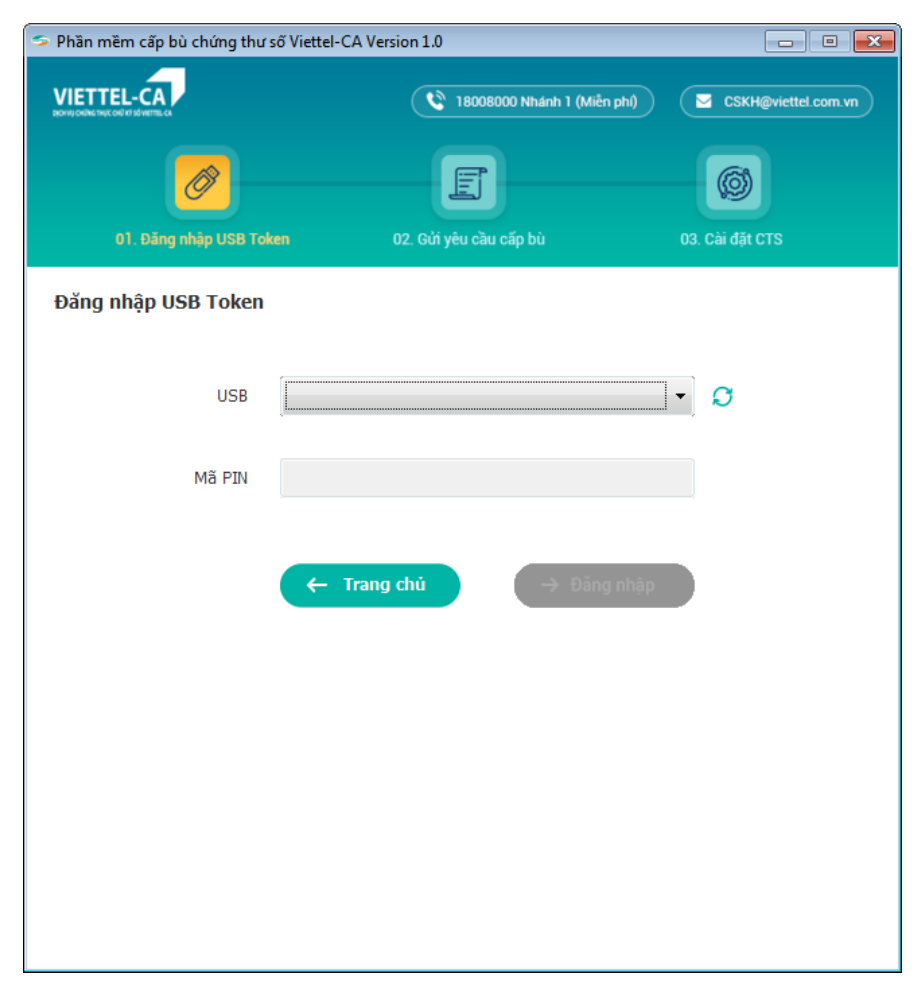

- + Bước 2: Cắm usb token vào máy tính
- + Bước 3: Click icon như hình để load lại thông tin usb

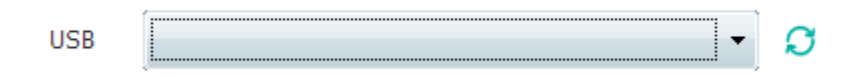

<span id="page-16-0"></span>**2. Cài đặt phần mềm cấp bù gặp lỗi "ShellExecuteEx failed code 255". Mô tả lỗi:** Cài đặt từ file cấp bù thời hạn chứng thư số gặp lỗi như sau:

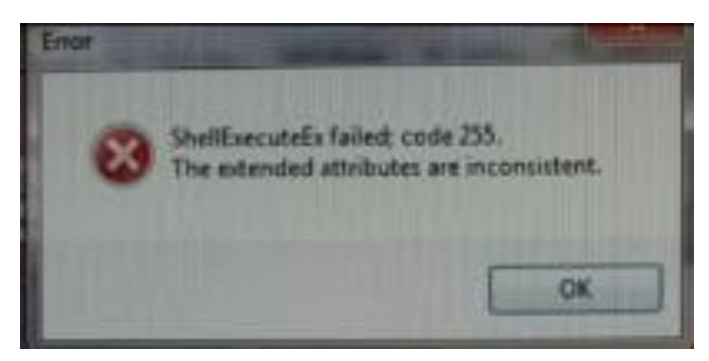

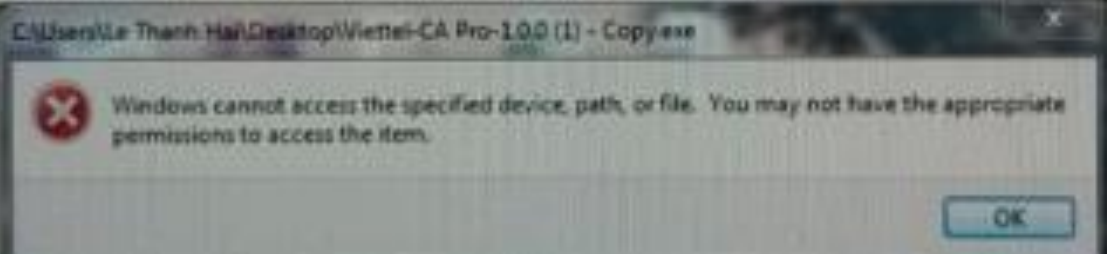

**Nguyên nhân:** Do máy tính khách hàng đang cài đặt các phần mềm diệt Virus.

## **Cách khắc phục:**

**-** Tắt phần mềm diệt Virus.

Nếu đã thực hiện theo hướng dẫn không xử lý được lỗi, Quý Khách hàng vui lòng gọi tổng đài **18008000 nhánh 1 (miễn phí)** để được hỗ trợ.

<span id="page-16-1"></span>**3. Cài đặt phần mềm cấp bù gặp lỗi "The system cannot find the path specified."**

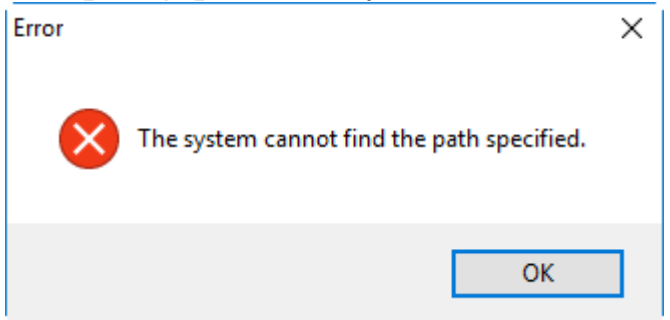

**Nguyên nhân**: Do bộ cài cấp bù đang được để trong thư mục tên tiếng việt có dấu.

**Cách khắc phục**: KHÔNG đặt bộ cài trong thư mục chứa tiếng viết có dấu.

<span id="page-17-0"></span>**4. Cài đặt phần mềm cấp bù trên Hệ điều hành WinXP gặp lỗi "Viettel-CA Pro.exe is not a valid win32 application".**

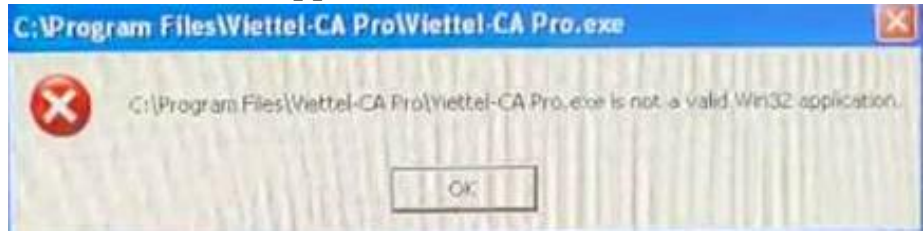

**Nguyên nhân:** Phần mềm cấp bù không hỗ trợ hệ điều hành WinXP.

**Cách khắc phục**: Download phần mềm phù hợp với WinXP [tại đây.](http://hotrothue.vn/download/soft/viettel-ca_pro.exe)

**Lưu ý:** Máy tính cần cài đặt java phiên bản 1.8 download [tại đây.](http://hotrothue.vn/download/soft/java_development_kit_(32bit)_v8_update_92.exe)

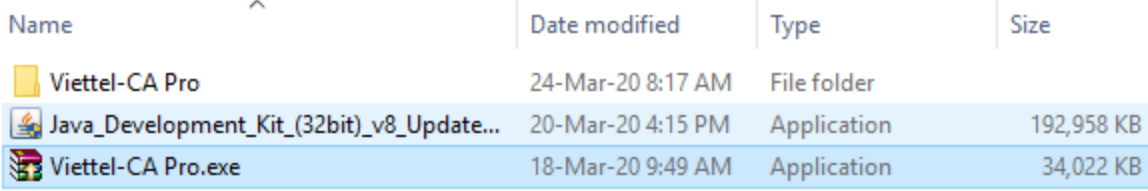

Download phần mềm  $\Rightarrow$  Giải nén file  $\Rightarrow$  Chon Viettel-CA Pro

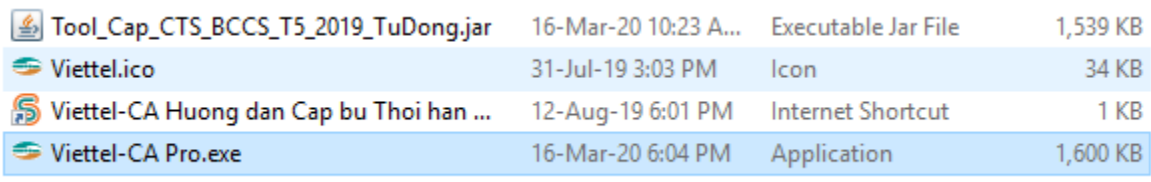

Mở file Viettel-CA Pro.exe để mở phần mềm cấp bù tự động => Tiếp tục thực hiện như hướng dẫn sử dụng phần mềm cấp bù tự động tại phần I.

Nếu đã thực hiện theo hướng dẫn không xử lý được lỗi, Quý Khách hàng vui lòng gọi tổng đài **18008000 nhánh 1 (miễn phí)** để được hỗ trợ.

## <span id="page-17-1"></span>**5. Hướng dẫn cài đặt chứng thư số khi đã cấp thành công trên hệ thống nhưng phần mềm không tự cài chứng thư số mới vào usb.**

**Nguyên nhân:** Do thiết bị usb token đã cũ, hoặc do môi trường máy tính không đảm bảo nên phần mềm không tự cài đặt chứng thư số mới được.

**Hướng xử lý:** Thực hiện cài đặt chứng thư số bằng chức năng **Cài đặt chứng thư số** của **Token Manager.**

+ Bước 1: Đăng nhập BCCS\_CM => Quản lý thuê bao CA => Nhập MST => Tìm kiếm

 $\Rightarrow$  Copy serial chứng thư số mới nhất vừa cấp thành công trên BCCS CM ( nhưng chưa cài đặt được vào USB Token Manager)

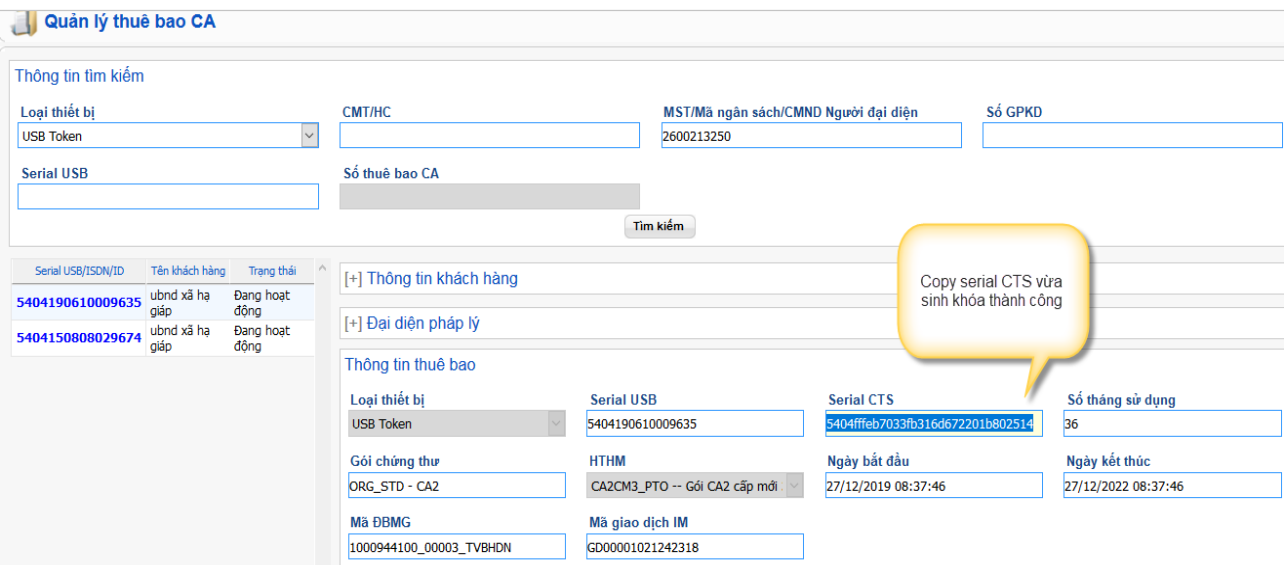

- + Bước 2: Truy cập link sau: [http://hotro.viettel-ca.vn/searchCert.php](http://hotro.hotrothue.vn/searchCert.php)
	- $\Rightarrow$  Paste serial chứng thư số vào trường Serial Number
	- => Nhập mã xác nhận

A Không bảo mật | hotro.viettel-ca.vn/searchCert.php

#### TRA CỨU CHỨNG THƯ SỐ CỦA KHÁCH HÀNG VIETTEL-CA

Quý khách vui lòng cung cấp thông tin Serial Number của Chứng thư số và nhập Mã xác nhận để thực hiện tra cứu.

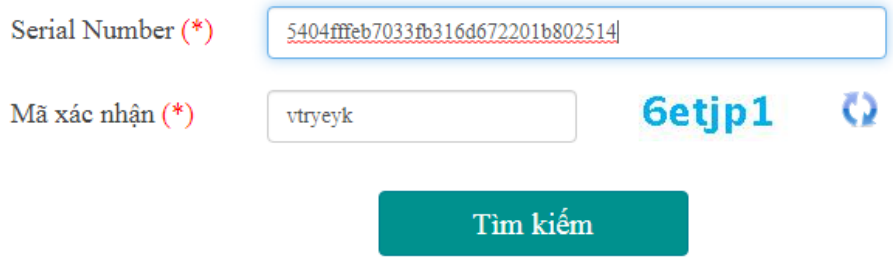

 $\Rightarrow$  Nhấn Tìm kiếm  $\Rightarrow$  Download file .cer về máy

+ Bước 3: Mở USB Token Manager => chọn Chứng thư số

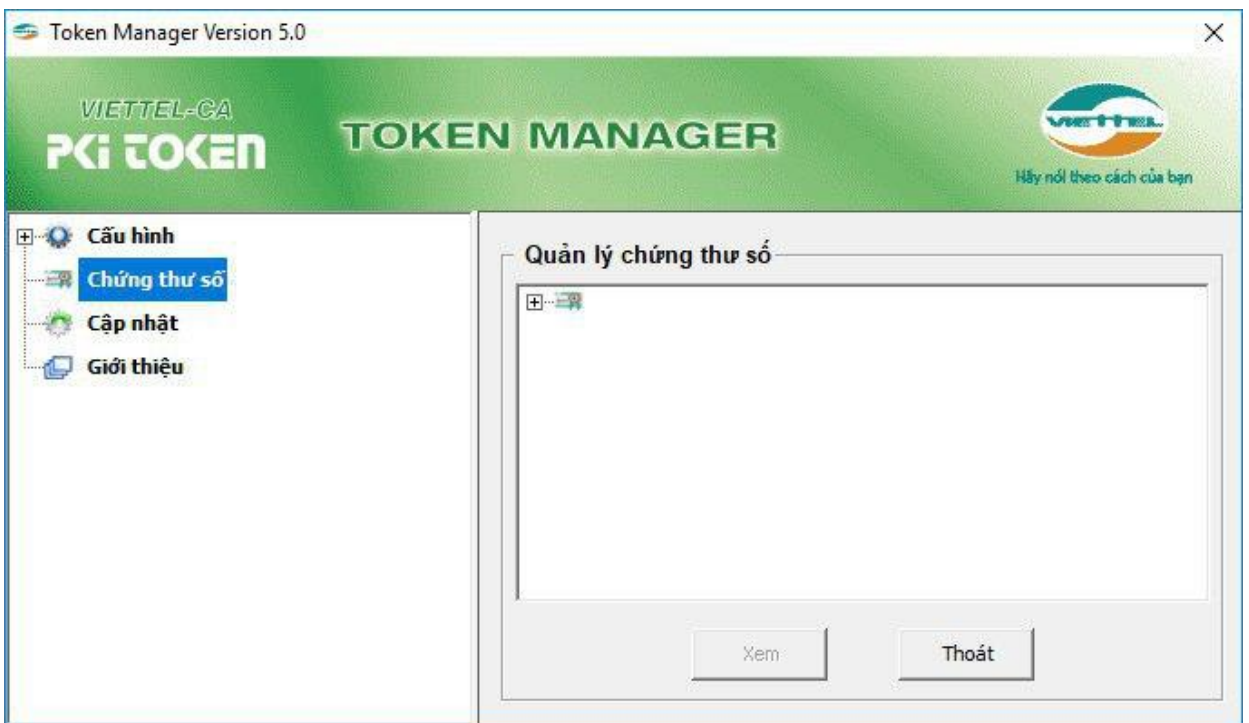

=> Hình ảnh đã sinh khóa, lưu khóa vào Token thành công, nhưng chưa cài đặt được chứng thư số

=> Chọn cặp khóa vừa sinh thành công => nhấn chuột phải => nhấn Cài đặt chứng thư số

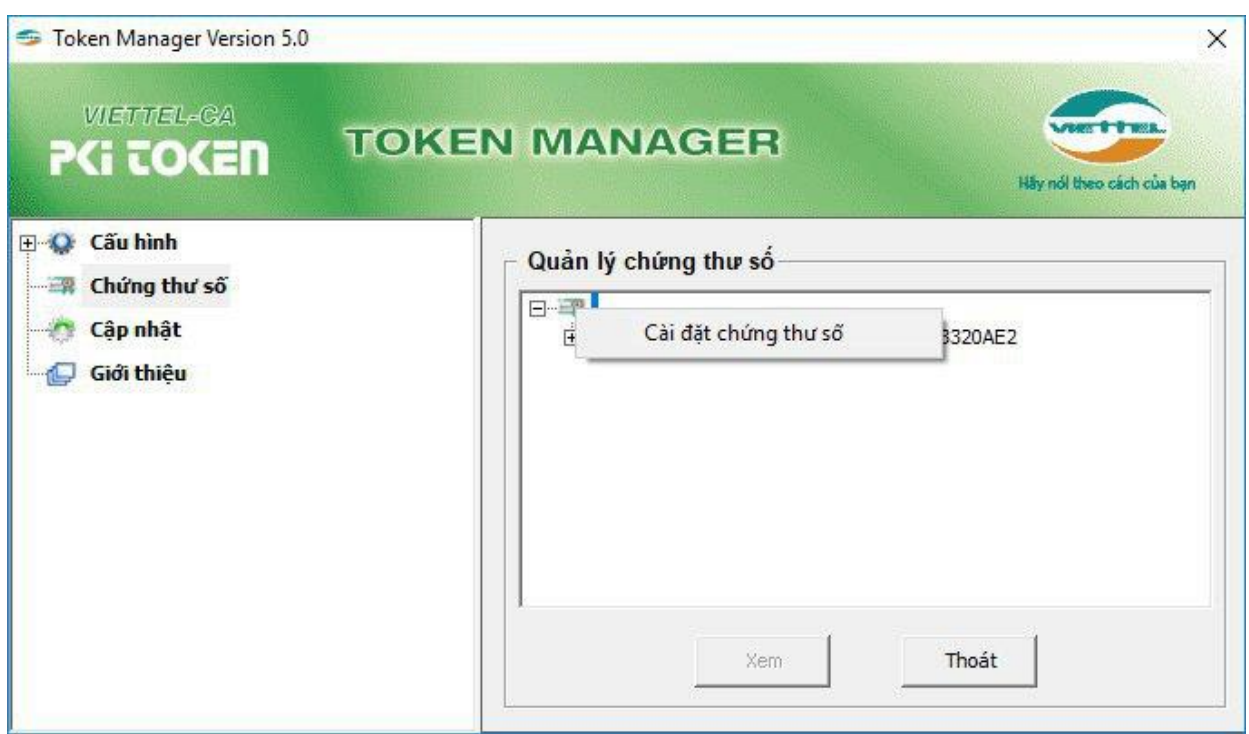

 $\Rightarrow$  Chọn đến thư mục lưu file .cer vừa download ở bước 2

 $\Rightarrow$  Chọn file .cer vừa download  $\Rightarrow$  nhấn OK

 $\Rightarrow$  Cài đặt chứng thư số thành công

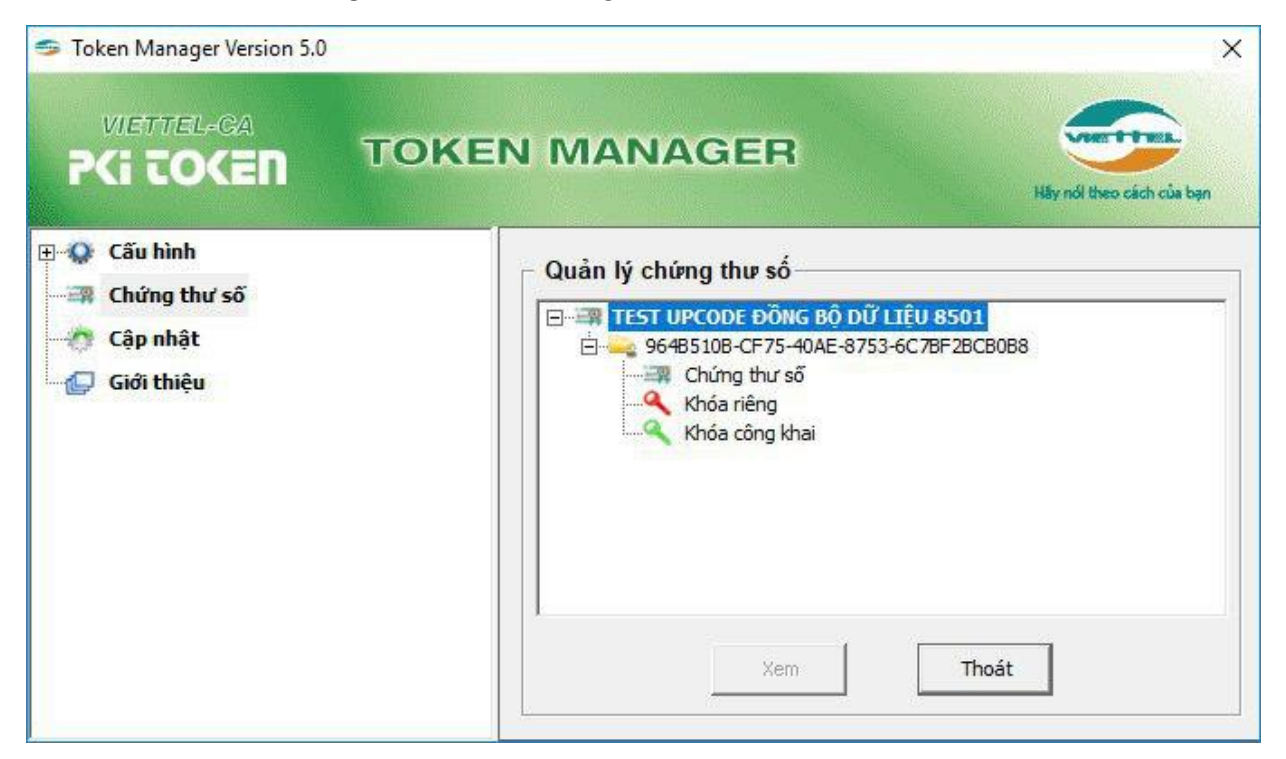

+ Lưu ý: nếu cài đặt chứng thư số không đúng với cặp khóa đang lưu trong Token Manager sẽ có thông báo như sau:

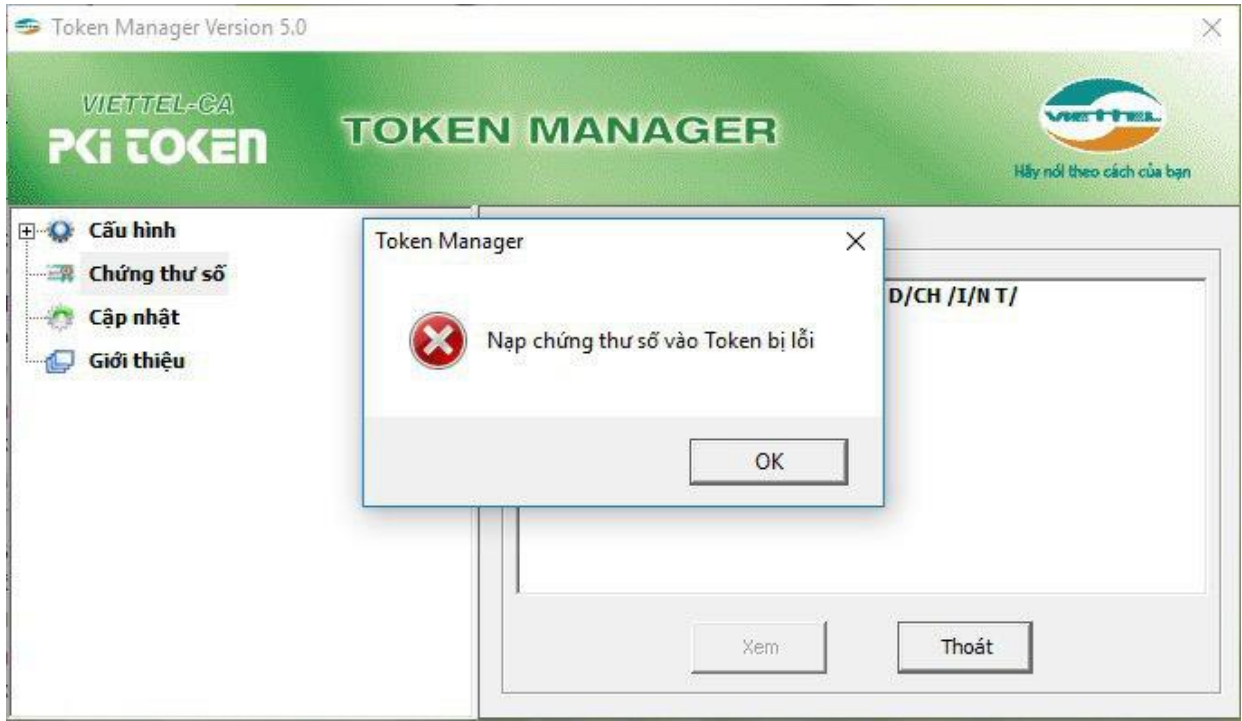